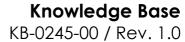

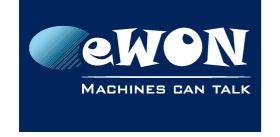

# Special requirements to upgrade firmware 10.# to a higher version

This Knowledge Base explains how to upgrade to the firmware version 10.1s0 or higher if your current firmware is v10.0s0 or v10.0s1.

For technical reasons, we developed, at the same time as the 10.1s0, a minor firmware version: v10.0s2.

On eWON CD and Cosy 141, you might need to first upgrade to 10.0s2 before switching to 10.1s0 or higher.

To check the firmware releases note, please visit our website.

## 1. For eWON Flexy & Cosy 131

#### 1.1. Firmware version prior to 10.0s0 (excluded)

In this scenario, you must perform an eWON Recovery.

The solution is to use our <u>Companion tool eBuddy</u>. Be sure to always use the latest version and to perform a backup before launching the recovery process.

For more information on how to perform a recovery, check the <u>KB-0114-EN-(eWON Recovery and major firmware upgrade)</u>.

#### 1.2. Firmware version is 10.0s0 or 10.0s1

In this case, a simple firmware update is enough.

The best solution to do so is to use our <u>Companion tool eBuddy</u>. Be sure to always use the latest version.

For more information on how to proceed, refer to our <u>Support website</u>.

## 2. For eWON CD & Cosy 141

## 2.1. Firmware version prior to 10.0s0 (excluded)

A simple firmware update with our <u>Companion tool eBuddy</u> is enough.

To do so, refer to our <u>Support website</u>.

#### 2.2. Firmware version is 10.0s0 or 10.0s1

You first need to install the 10.0s2 before going any further.

Here are few steps to get it done:

Download & install the firmware 10.0s2

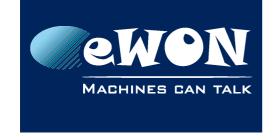

## Knowledge Base KB-0245-00 / Rev. 1.0

On the <u>Manual Firmware Update</u> web page, download the firmware v10.0s2 corresponding to your PCODE (serial number: xxxx-xxxx-YY where YY = PCODE).

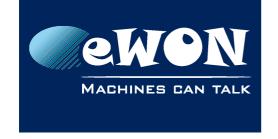

## Knowledge Base

KB-0245-00 / Rev. 1.0

Several options are proposed but we recommend to use the **eBuddy** filename compliant

With this method, you need to copy the downloaded file in the eBuddy folder on your computer (by default: C:\Program Files (x86)\eBuddy\Firmware). From there on, simply update the firmware of your eWON.

#### Install the firmware 10.1s0 or higher

Now that you are using the v10.0s2, you can simply perform an <u>eBuddy upgrade</u> and install the v10.1s0 on your eWON.

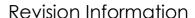

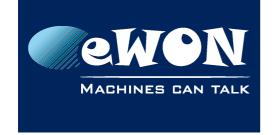

#### **Revision**

### **Revision History**

| Revision Level | Date       | Description       |
|----------------|------------|-------------------|
| 1.0            | 26/11/2015 | Original document |

#### Document build number: 23

#### Note concerning the warranty and the rights of ownership:

The information contained in this document is subject to modification without notice. Check http://wiki.ewon.biz for the latest documents releases.

The vendor and the authors of this manual are not liable for the errors it may contain, nor for their eventual consequences.

No liability or warranty, explicit or implicit, is made concerning the quality, the accuracy and the correctness of the information contained in this document. In no case the manufacturer's responsibility could be called for direct, indirect, accidental or other damage occurring from any defect of the product of errors coming from this document.

The product names are mentioned in this manual for information purposes only. The trade marks and the product names or marks contained in this document are the property of their respective owners.

This document contains materials protected by the International Copyright Laws. All reproduction rights are reserved. No part of this handbook can be reproduced, transmitted or copied in any way without written consent from the manufacturer and/or the authors of this handbook.

eWON sa, Member of ACT'L Group